## Windows 10 2004 版本 微軟注音輸入法造字顯示處理方式 1.點選【開始選單】>【設定】

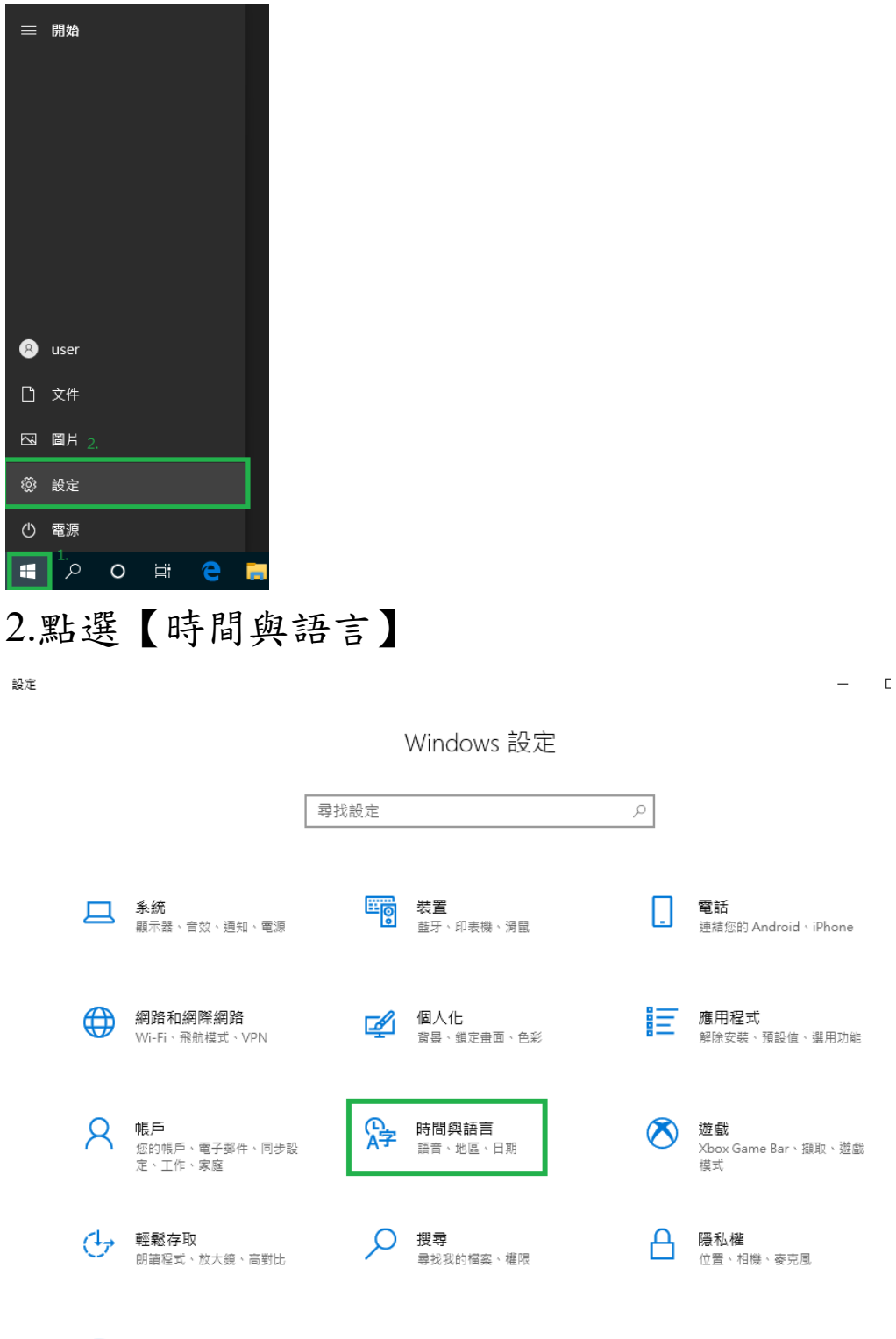

3 更新與安全性  $\mathbb{C}^{\bullet}$ 又wiseスエロ<br>Windows Update、復原、備份

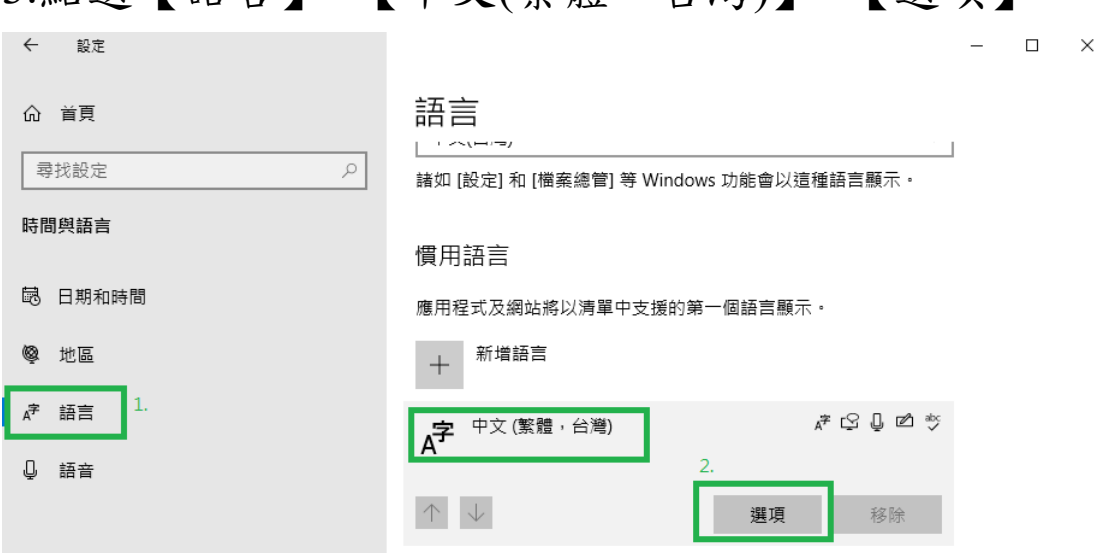

## 3.點選【語言】>【中文(繁體,台灣)】>【選項】

## 4. 點選【微軟注音】>【選項】

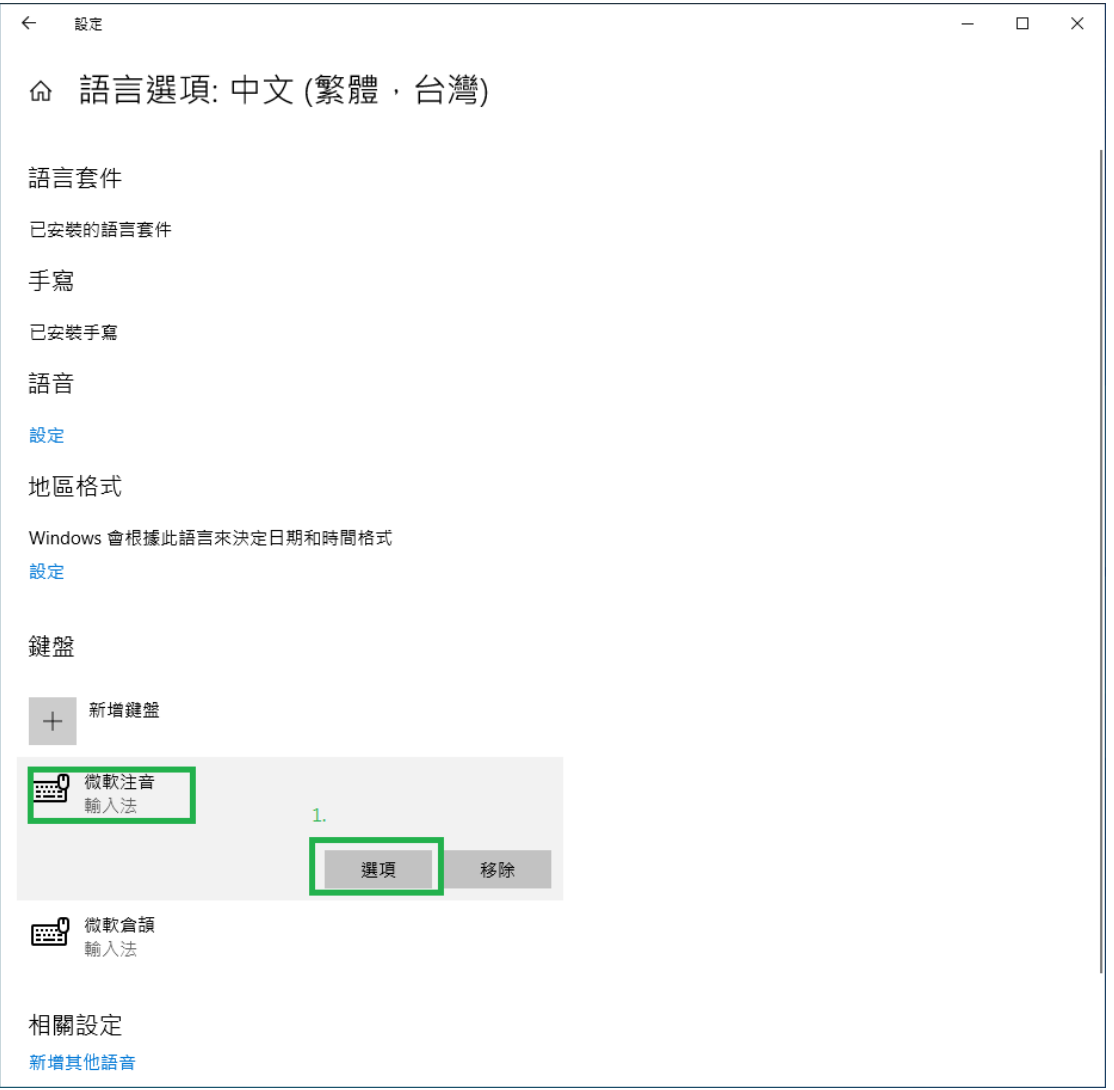

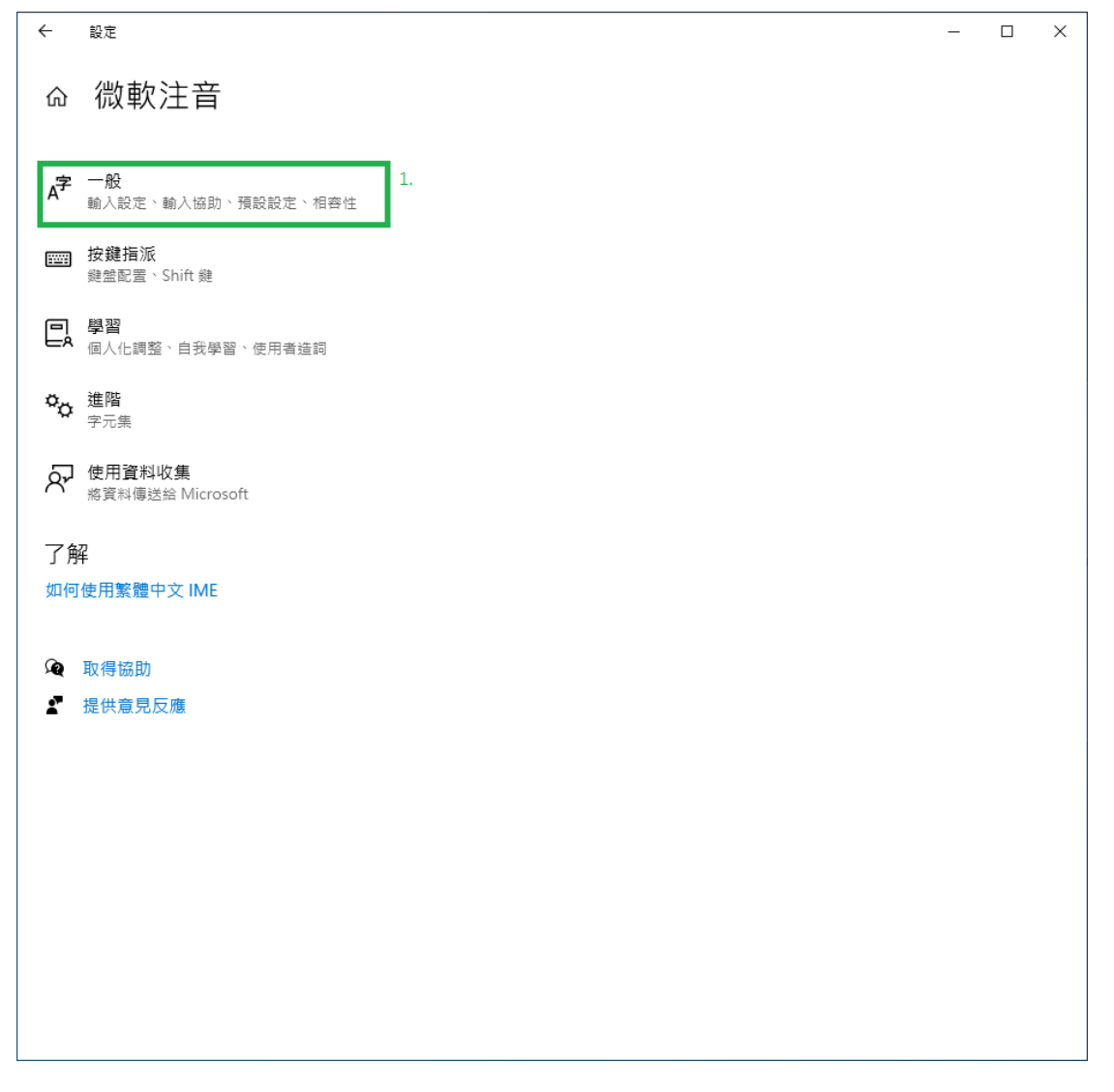

| $\leftarrow$<br>設定                              | $\overline{\phantom{0}}$ | $\Box$ | $\times$ |
|-------------------------------------------------|--------------------------|--------|----------|
| ⋒ 一般                                            |                          |        |          |
| <b>IN 408 TH A</b>                              |                          |        |          |
| つ 闘閉<br>(●                                      |                          |        |          |
| 選取要轉換的相近讀音組                                     |                          |        |          |
| 使用嗶聲來通知輸入錯誤                                     |                          |        |          |
| ■ 開啟                                            |                          |        |          |
| 使用 IME 工具列                                      |                          |        |          |
| 關閉<br>⊙                                         |                          |        |          |
| 預設設定                                            |                          |        |          |
| 還原 IME 預設設定                                     |                          |        |          |
| 還原                                              |                          |        |          |
|                                                 |                          |        |          |
| 相容性                                             |                          |        |          |
| 微軟注音已升級至新版本,但有部分功能與其不相容。如果您遇到<br>問題,您可以返回以使用舊版。 |                          |        |          |
| 使用舊版的微軟注音                                       |                          |        |          |
| 關閉<br>⊙                                         |                          |        |          |
| $\mathbf{1}$<br>深入了解                            |                          |        |          |
|                                                 |                          |        |          |
| 了解                                              |                          |        |          |
| 如何使用繁體中文 IME                                    |                          |        |          |
|                                                 |                          |        |          |
| ◎ 取得協助<br>提供意見反應                                |                          |        |          |
| £                                               |                          |        |          |

6.使用舊版的微軟注音,點選【開啟】

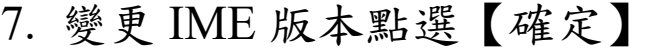

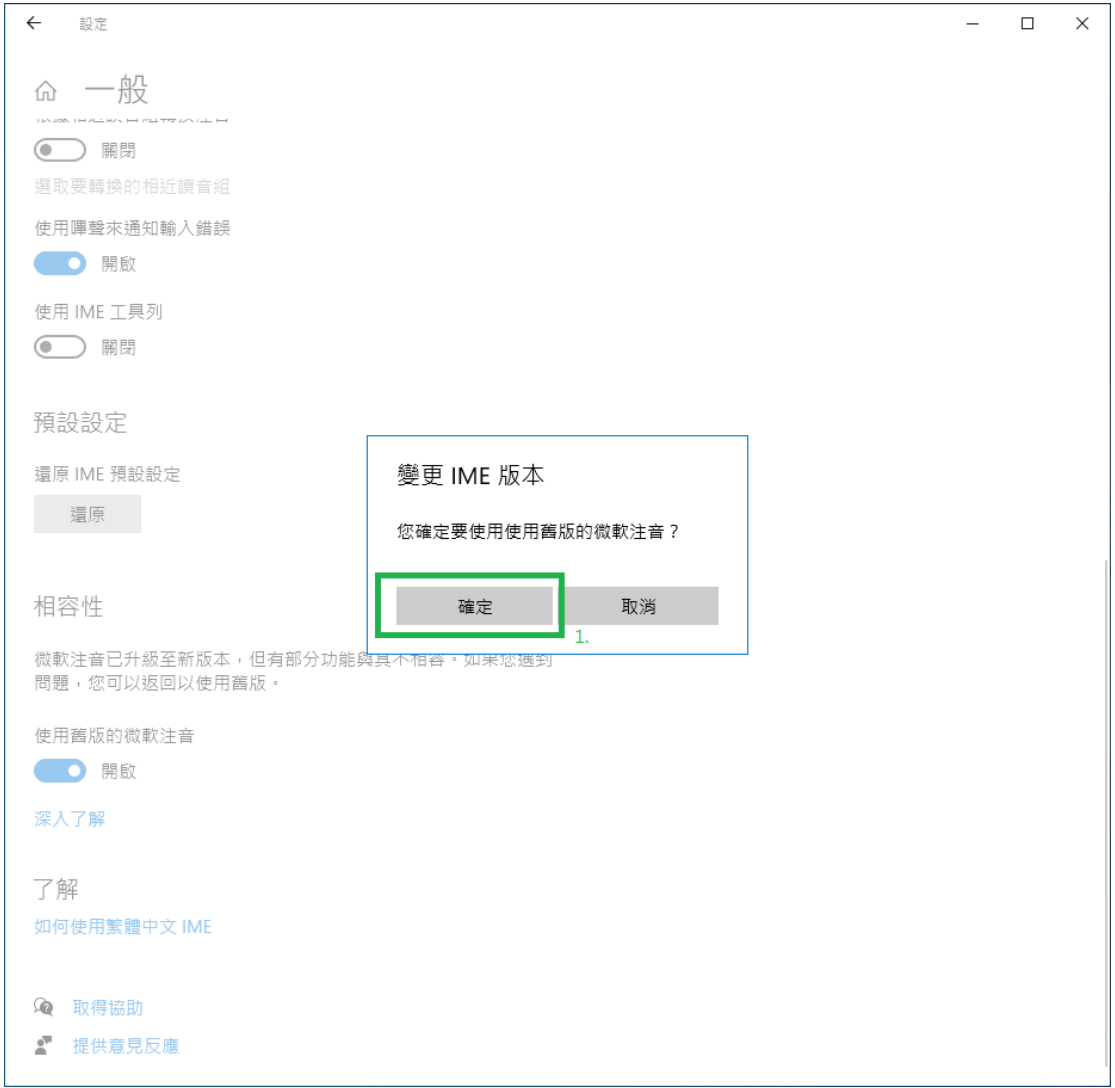

8.測試輸入【ㄓㄜˊ】候選字後面就會出現藍色的造

| 空     |                      |   |             |   |                     |   |             |
|-------|----------------------|---|-------------|---|---------------------|---|-------------|
|       | ■ 未命名 - 記事本          |   |             |   |                     |   | $\Box$<br>× |
| 檔案(F) | 編輯(E) 格式(O) 檢視(V) 說明 |   |             |   |                     |   |             |
|       |                      |   |             |   |                     |   |             |
| 籷     | 谪                    | 樀 | 裚           |   | 冃<br>烲              | 矲 | 樋           |
| 讁     | 辄                    | 檡 | 適           | 2 | 喆□□                 | 輒 | 腨           |
| 輙     | 辙                    | 浙 | 鏑           | 3 | □<br>棏              | 庿 | 縞           |
| 銸     | 驝                    | 烲 | EY.<br>ere. | 4 | 囯<br>輙              | 斲 | 膘           |
| 厇     | 囁                    | 焎 | ▣<br>扸      | 5 | 囯<br>銸              | 瞓 | 膶           |
| 啠     | 扸                    | 晳 | 杔口          | 6 | 嘉口                  | 秲 | 藫           |
| 歽     | 晣                    | 礋 | 且<br>籷      | 7 | ⊟<br>礋              | 椰 | 譍           |
| 蛰     | 杔                    | 翟 | 冃<br>埑      | 8 | $\blacksquare$<br>讁 | 橞 | 礘           |
| 襵     | 棏                    | 蟄 | 晰目          | 9 | 嘀                   | 橵 | 羂           |
|       |                      |   |             |   |                     |   |             |
|       |                      |   |             |   |                     |   |             |
|       |                      |   |             |   |                     |   |             |
|       |                      |   |             |   |                     |   |             |
|       |                      |   |             |   |                     |   |             |